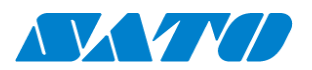

ホスト接続ツール シリーズ

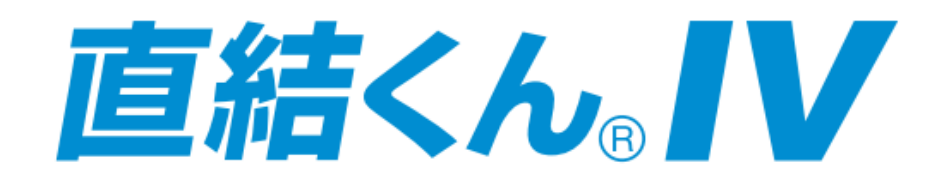

# セットアップガイド<第 2 版>

プロトコルコンバーター TCP/IP 接続機器

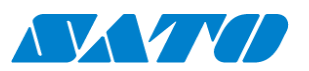

# 目次

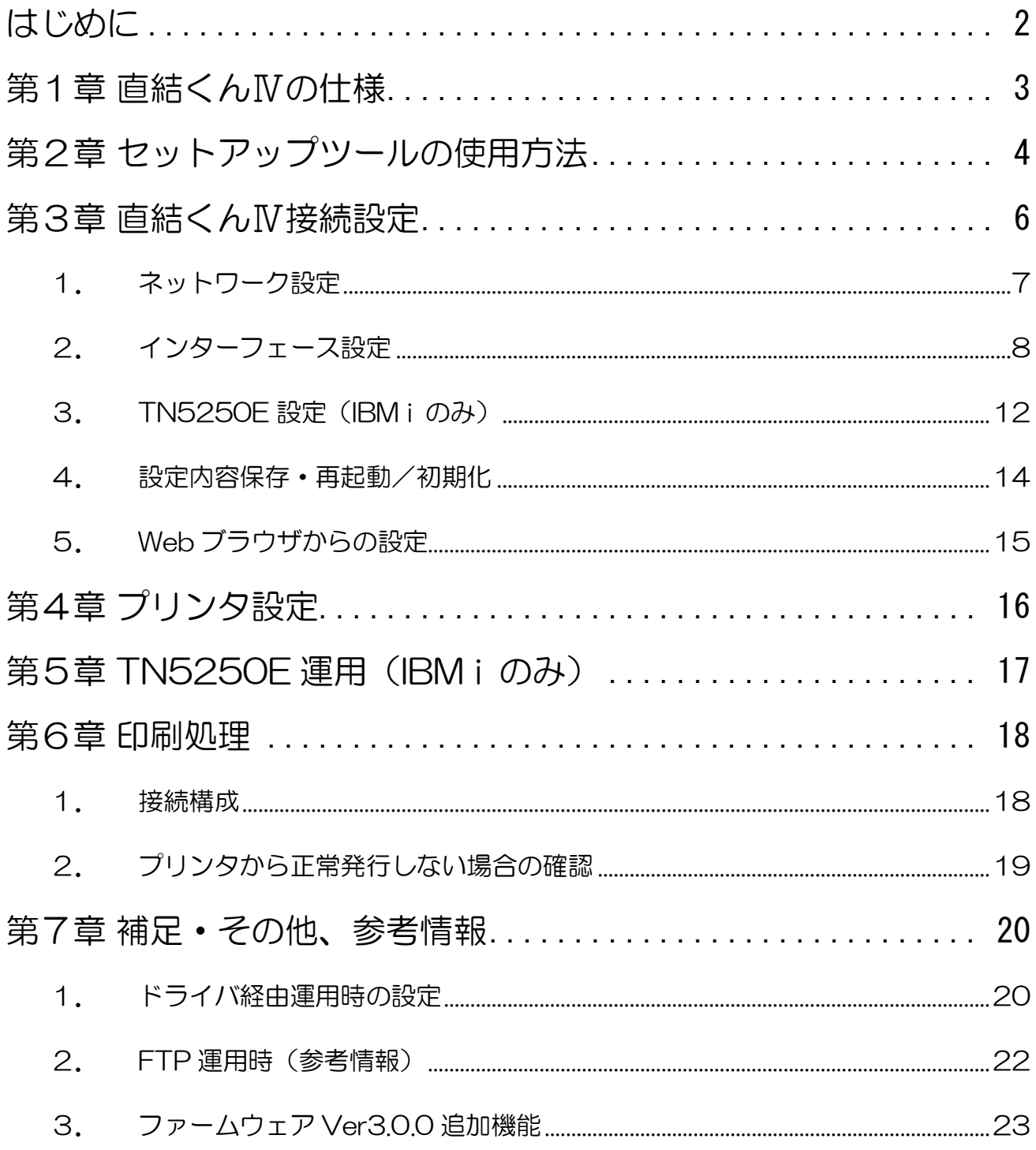

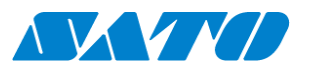

# <span id="page-2-0"></span>はじめに

この度は「直結くんⅣ」をご購入頂きまして、誠にありがとうございます。

この資料は「ホスト→直結くんⅣ→プリンタ印刷」を可能とする設定手順を記載しております。

- ・詳細設定
- ・特殊設定・運用
- ・その他

に関しましては、別資料「直結くんⅣユーザーマニュアル」を参照頂きます様、お願い致します。

※仲介くん及び、直結くんⅢ:仲介くんモードご利用からのリプレースの場合 「直結くんⅣ」では仲介くんの変換機能が除外(廃止)となりました。 →内蔵エミュレーション運用にて同様の環境構築は可能です。

ご注意

- ・ 本マニュアルの一部または全部を当社の許可なく複写・複製することは、その形態を問わず禁じ ます。
- ・ 本マニュアルの内容は、訂正・改善のため予告なく変更することがあります。
- ・ 本マニュアルを運用した結果の影響については責任を負いかねますのでご了承下さい。
- ・ 本マニュアルの内容については万全を期しておりますが、万一ご不審な点やお気づきの点がござ いましたら、当社までご連絡ください。
- ・ Windows, Internet は、米国 Microsoft Corporation の、米国またはその他の国における登録商標 または商標です。
- ・ その他記載されている会社名、製品名は各社の登録商標または商標です。

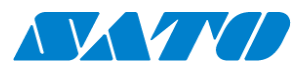

# <span id="page-3-0"></span>第1章 直結くんⅣの仕様

直結くんシリーズは、「ホストコンピュータとサトープリンタを接続する」機器になります。

直結くんⅢからの強化ポイント

・インターフェースを強化 直結くんⅢ IN:LAN OUT:RS-232C×2 直結くんⅣ IN:LAN OUT:RS-232C・USB×2・LAN より最大 2 接続が選択可能 アクセスポイント経由で無線 LAN 接続のプリンタとの接続も可能となりました。

• TN5250 プロトコルを搭載 (IBM i との接続を強化) 内蔵エミュレータにて、直接ホストへエミュレーションが可能になりました。 その為、従来のエミュレータ端末PCが不要となり、 ホストコンピュータ⇔直結くんⅣ→サトープリンタ という接続構成が可能となりました。

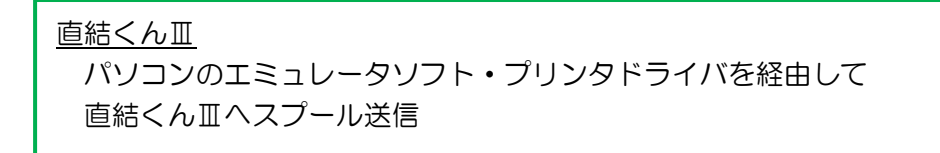

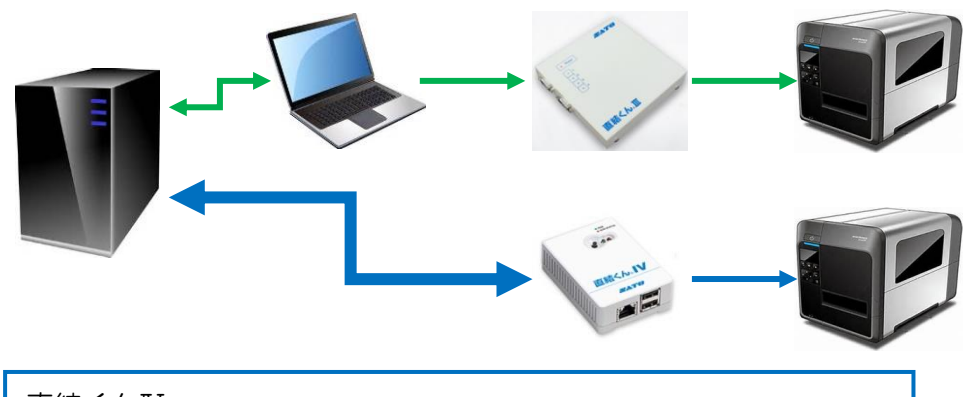

直結くんⅣ 内部エミュレータ接続にて ホストから直結くんⅣへダイレクトにスプールを送信

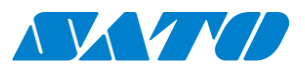

# <span id="page-4-0"></span>第2章 セットアップツールの使用方法

「直結くんⅣ」の設定を行う「セットアップツール」の使用方法を説明します。

- 1.「直結くんN」とセットアップツールを起動するパソコンを LAN (ストレート)ケーブルにて 直接続して下さい。 電源アダプタ接続にて、LED の点灯・点滅(約 30 秒)→ 【LED・縁】:点灯 | 【LED・赤】:消灯
- 2.セットアップツールを起動して下さい。

「検索」ボタン押下にて接続されている「直結くんⅣ」が検索出来ます。

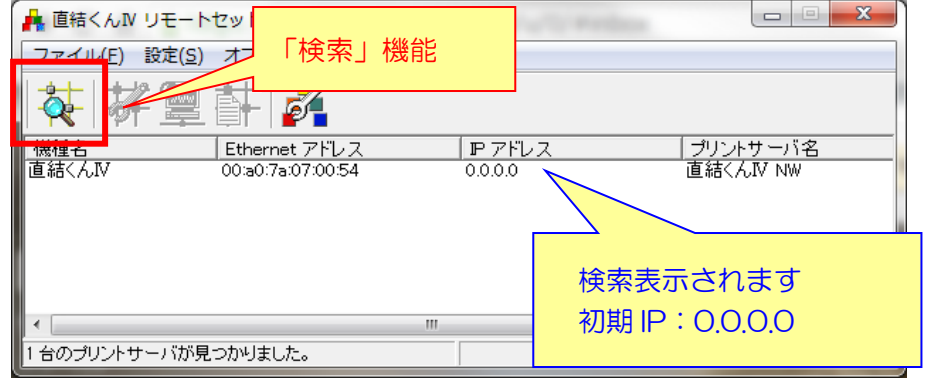

3.対象の機器をダブルクリックにて選択、IP アドレスを設定して下さい。 入力後、OK にて直結くんⅣを再起動して下さい(設定内容が更新されます)

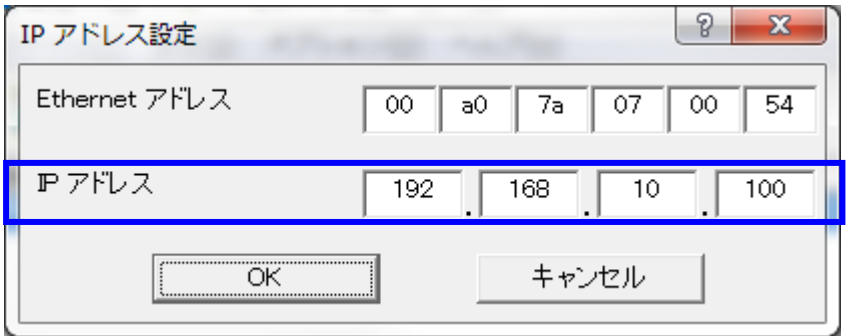

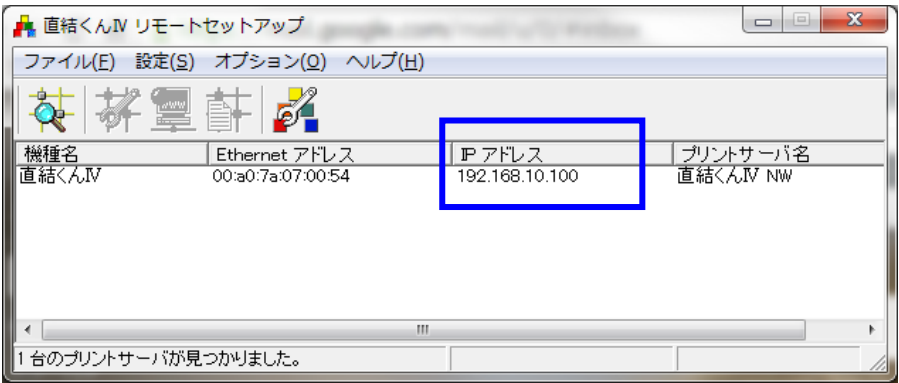

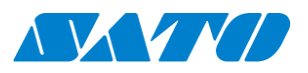

注意

パソコンと「直結くんⅣ」IP アドレスのセグメントを同一にして下さい。 ※本設定ツールはセグメントが違う直結くんⅣの検索・設定は出来ません。

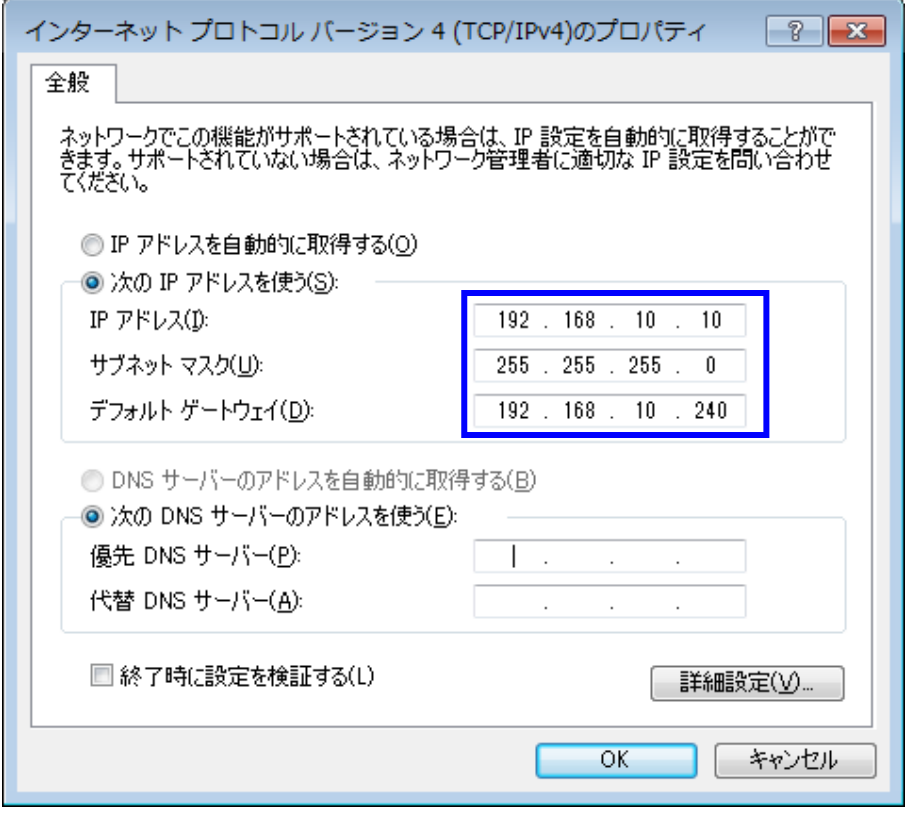

## 参考情報

①テストモード

直結くんⅣとパソコンの IP アドレスのセグメントが違っても設定ツールにて検索が可能です。 ※IP アドレスが不明な場合にご利用下さい。

1. LED 横のタクトスイッチを 2 秒以上押下して離す。

→ LED•赤 :点滅 レます。

2.テストモードに移行し、設定ツールにて IP アドレスの確認が可能です。 (設定変更は出来ません)

## ②工場出荷値設定(設定初期化)

※全ての設定内容がクリアされるので実行時は注意して下さい。

- 1. LED 横のタクトスイッチを5秒以上押下して離す。
	- → LED・赤 :連続点滅 │ します。
- 2. 更にタクトスイッチを5秒以上押下して離すと | LED・赤 :高速点滅 | し 設定初期化→再起動を行います。

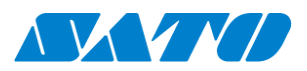

# <span id="page-6-0"></span>第3章 直結くんⅣ接続設定

直結くんⅣ接続設定には、次が設定必須項目(最低限)となります。

1. ネットワーク設定

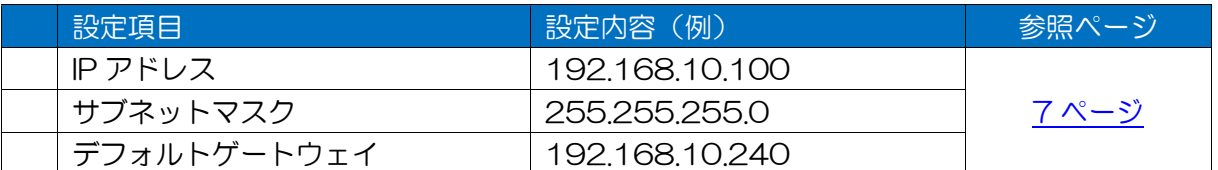

## 2.インターフェース設定

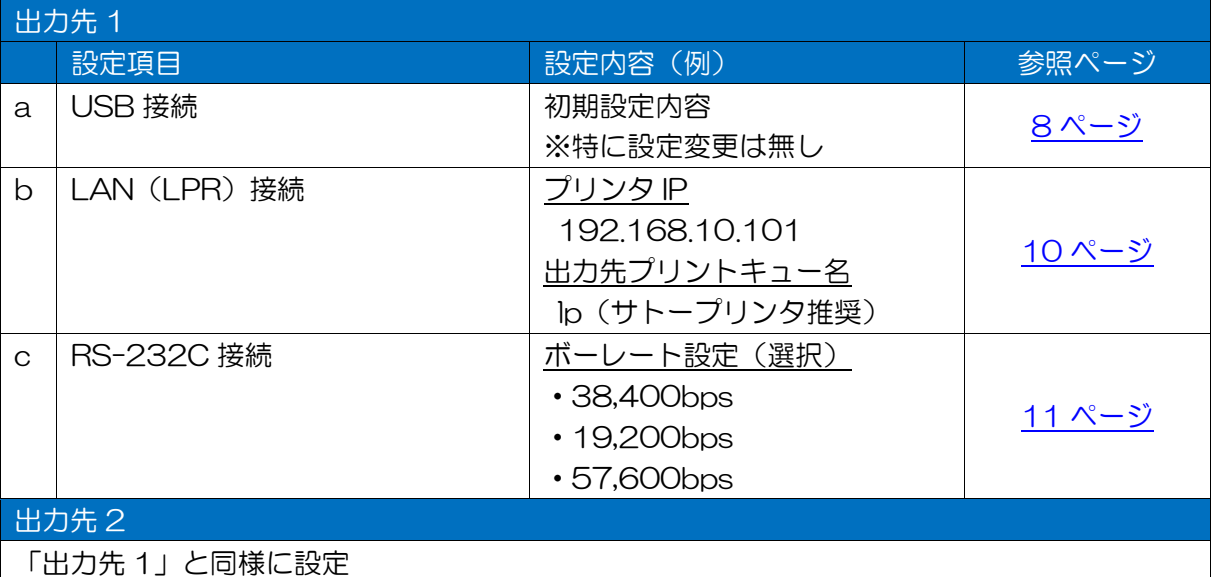

## 3. TN5250E 設定 (IBM i のみ)

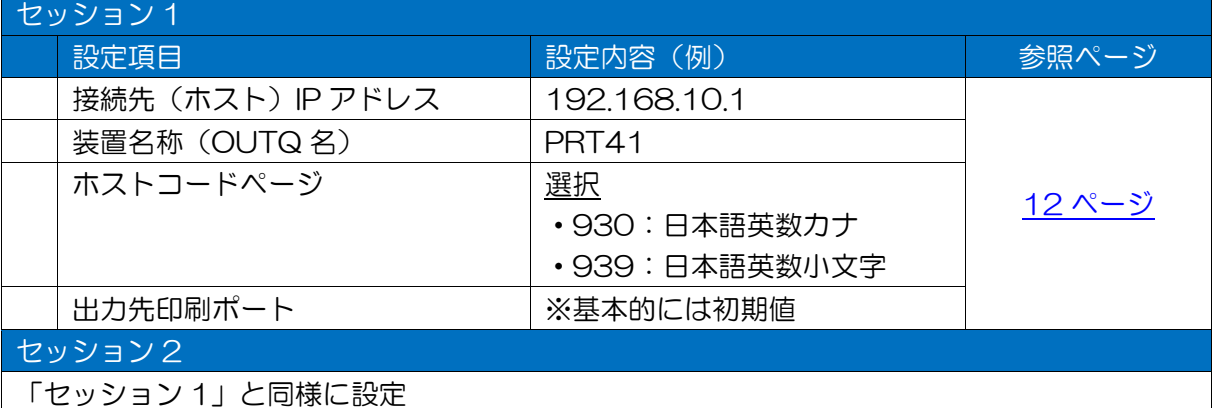

## 4. 設定内容保存·再起動/初期化

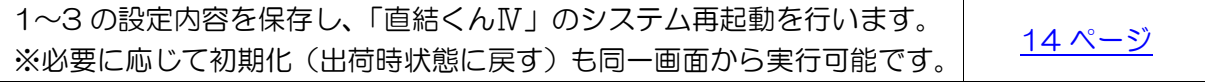

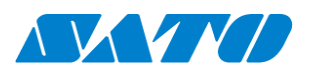

## <span id="page-7-0"></span>1. ネットワーク設定

「直結くんⅣ」をネットワークに接続する為の本体設定を行います。

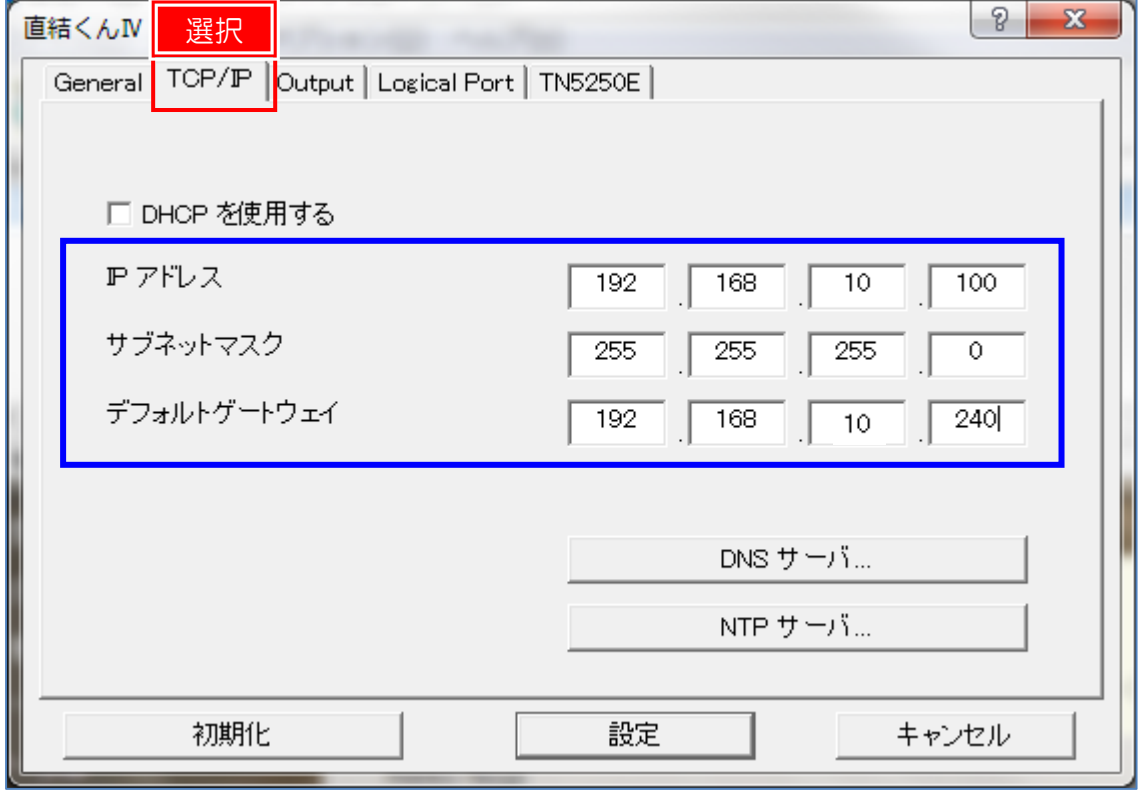

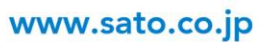

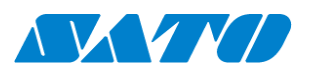

## <span id="page-8-0"></span>2. インターフェース設定

<span id="page-8-1"></span>2-a.USB接続の場合 ※初期値の為、特に設定変更は不要です。

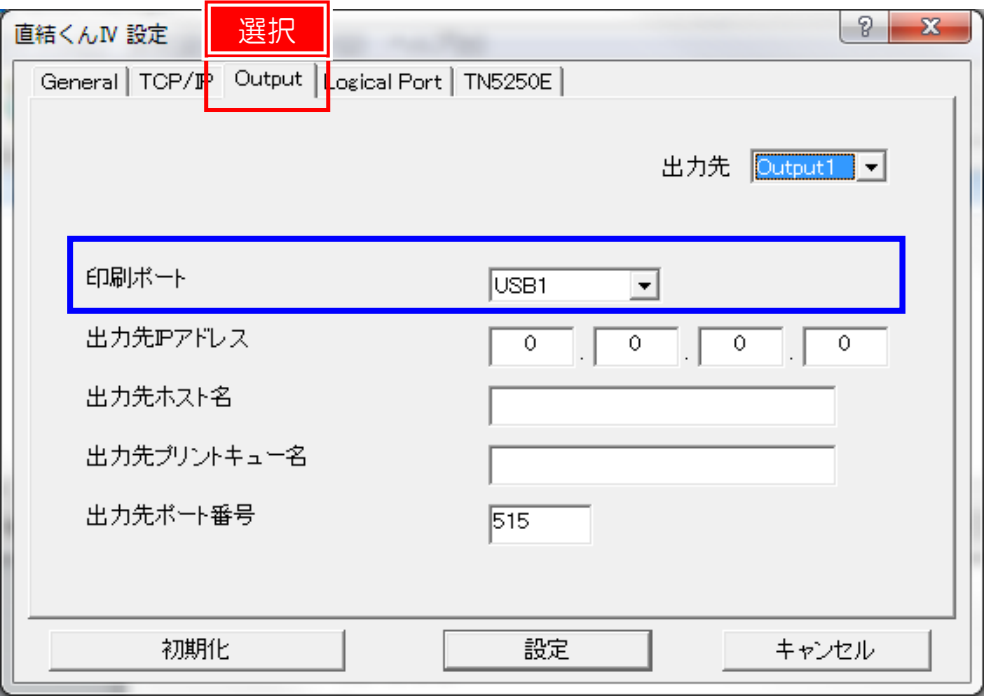

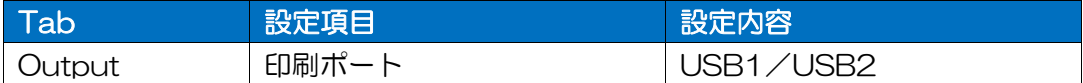

「出力先: OUTPUT2」も必要に応じて同様に設定して下さい。

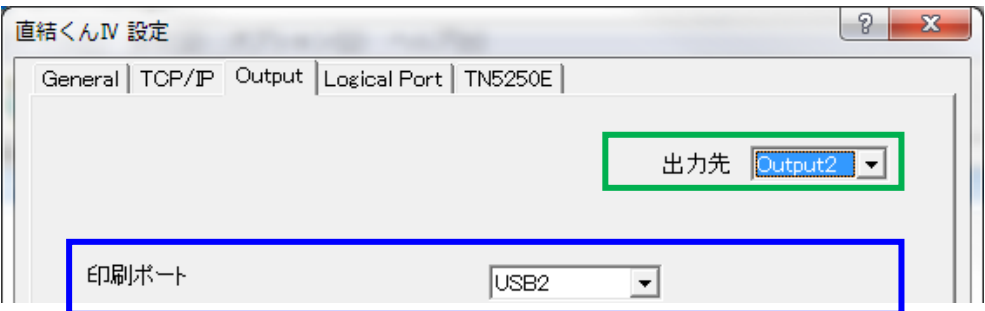

設定パターン

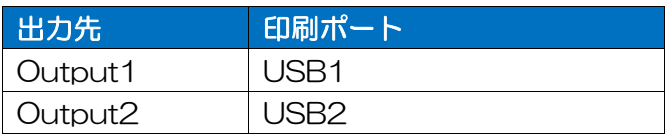

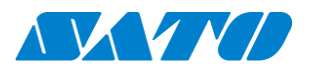

■USB 接続時、プリンタ HEX ダンプ発行の場合の注意事項■ USB 接続時、プリンタのステータス監視機能の影響で、 プリンタより HEX ダンプが発行不可のケースがあります。

 下記の様に、直結くんⅣ・ファンクション設定を「4000」(ステータス監視:OFF) に設定する事で処理が可能になります。

※通常は「0000」(ステータス監視:ON)に設定する事を推奨します。

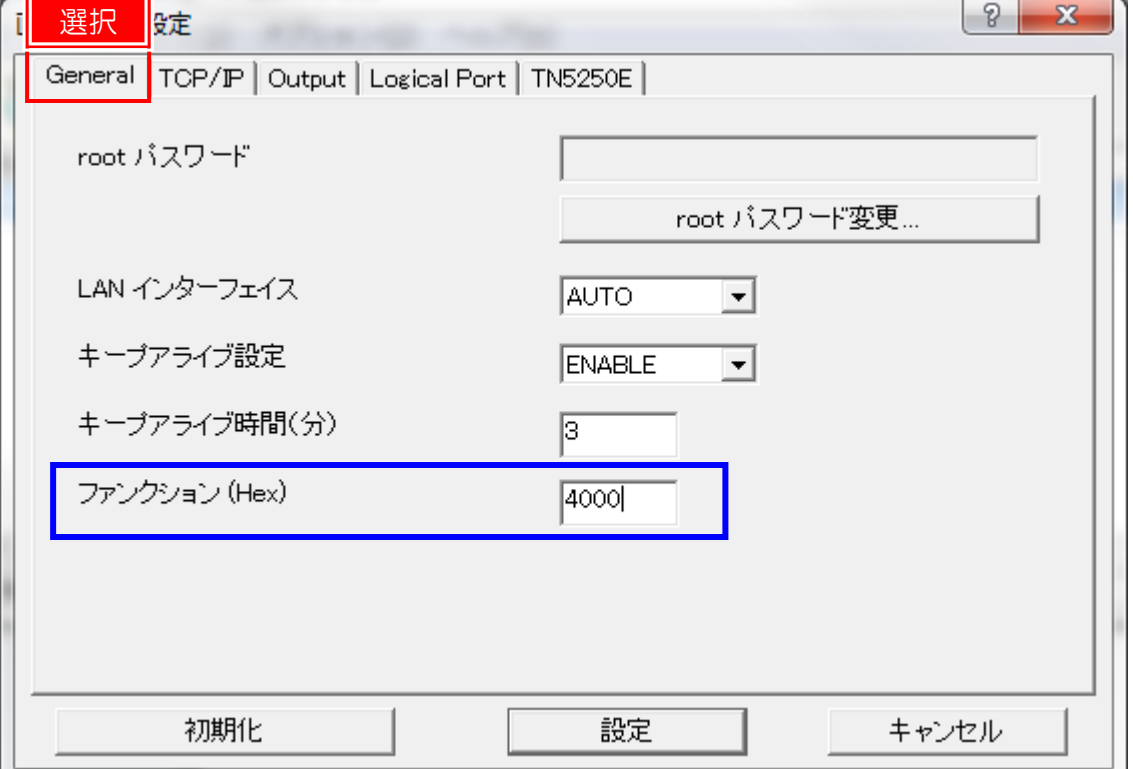

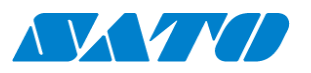

<span id="page-10-0"></span>2-b. LAN (LPR) の場合

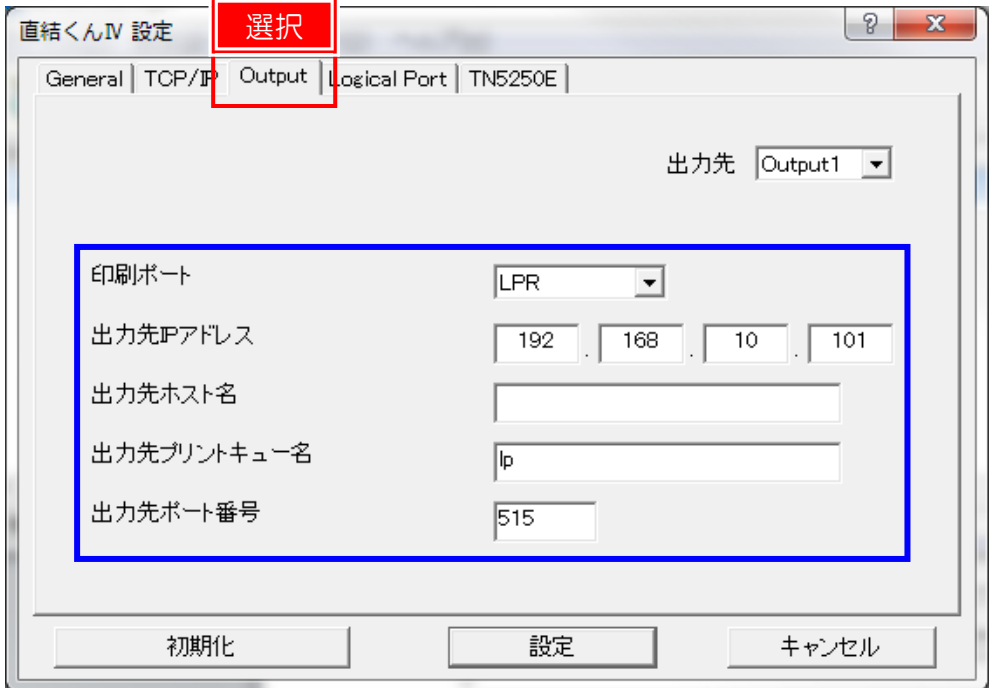

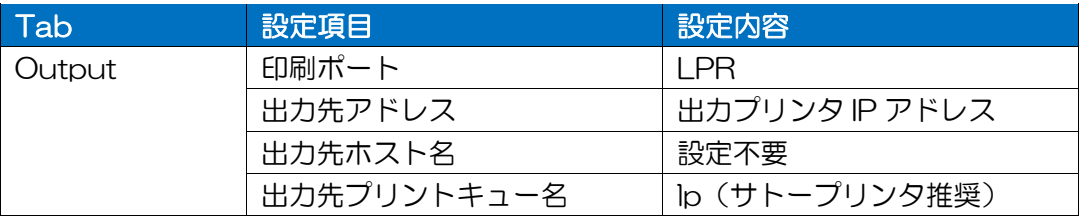

「出力先: OUTPUT2」も必要に応じて同様に設定して下さい。

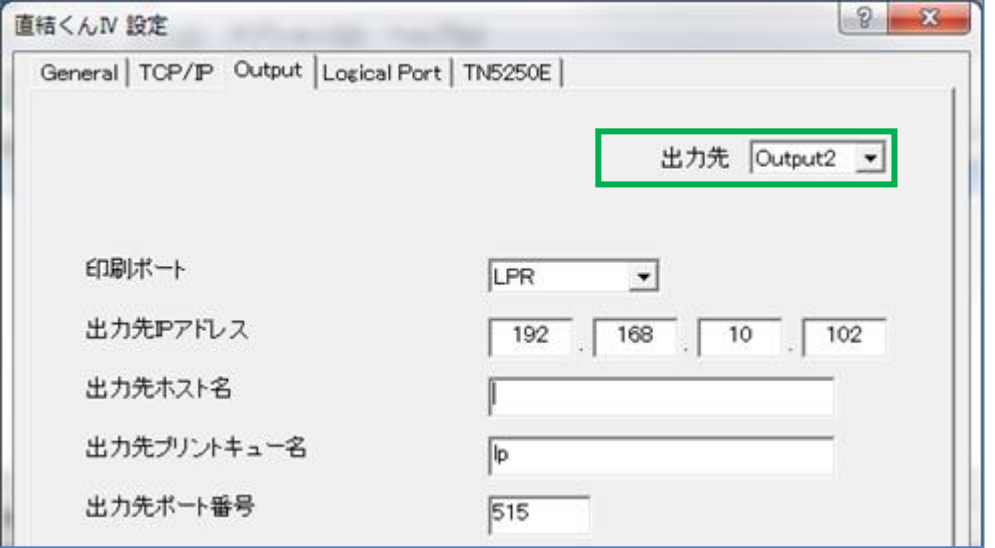

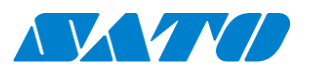

## <span id="page-11-0"></span>2-c.RS-232Cの場合

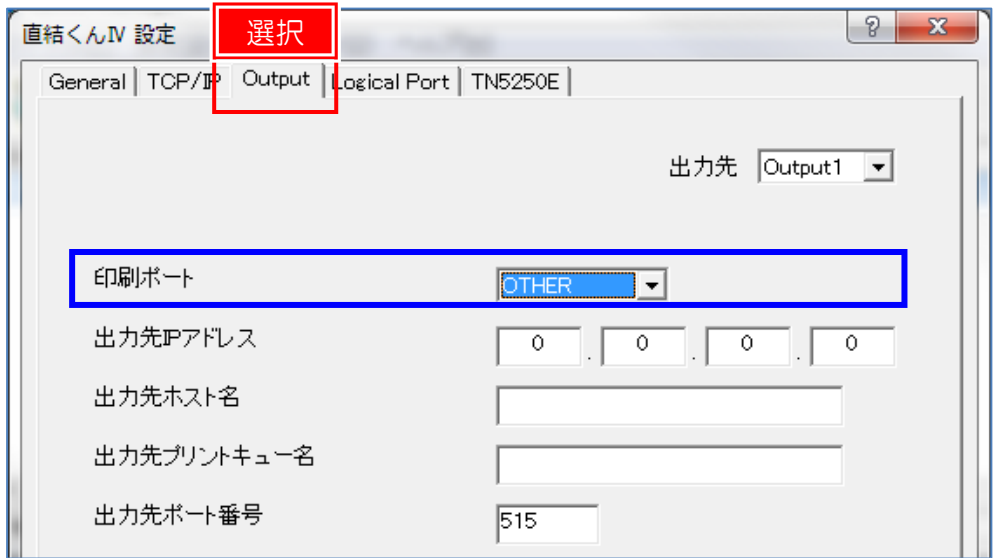

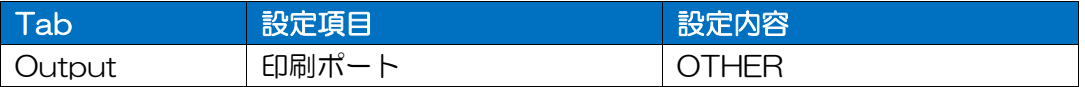

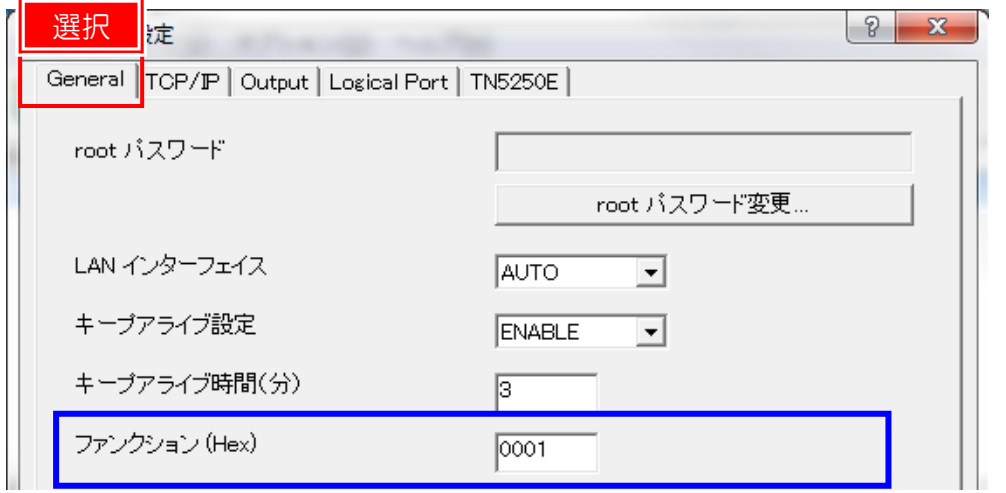

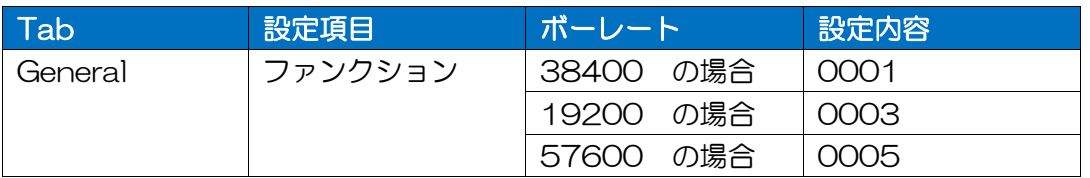

※注意事項/その他

- ・プリンタとの通信ボーレートに併せて下さい。
- ・プリンタのフロー制御設定は「READY/BUSY」や「RTS/CTS」及び準じた設定を 行って下さい。

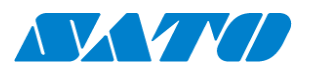

## <span id="page-12-0"></span>3. TN5250E 設定 (IBM i のみ)

## 3-1.TN5250E 機能 ON/OFF 設定

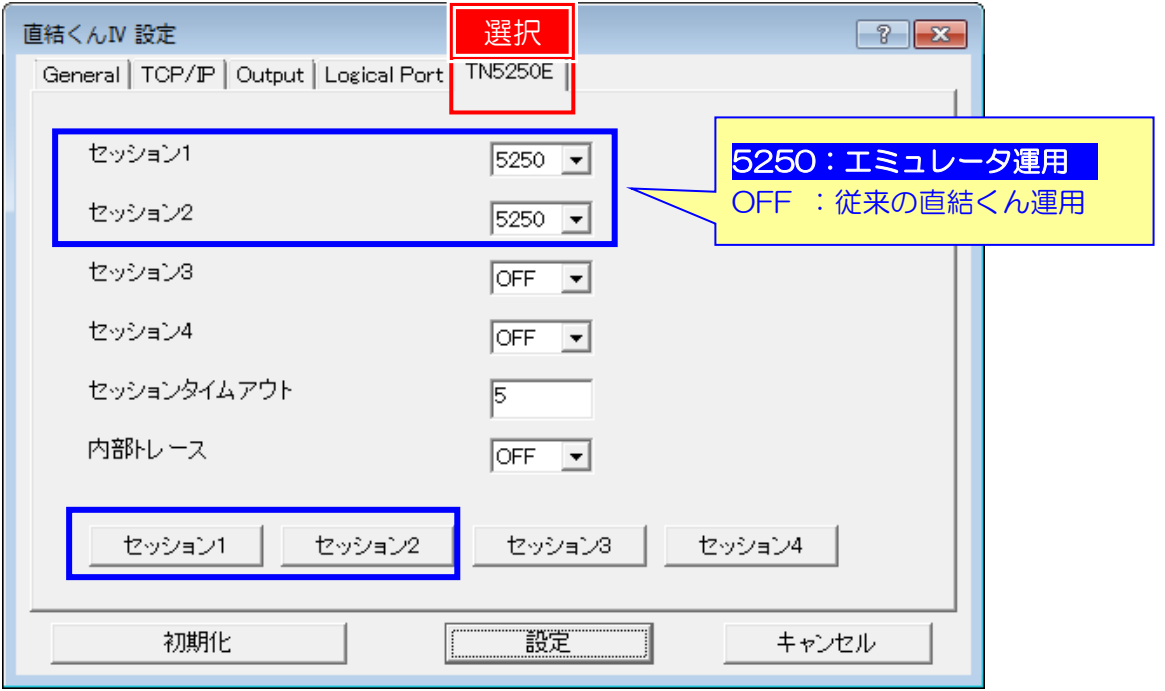

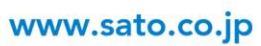

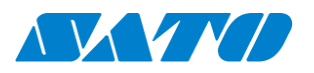

## 3-2.セッション設定

## 通常のエミュレータソフト設定と同様の内容の設定が必要となります。 ※参考情報:こちらはパーソナルコミュニケーションズの設定画面です 同様の設定を直結くんⅣでも行う事が必要です。

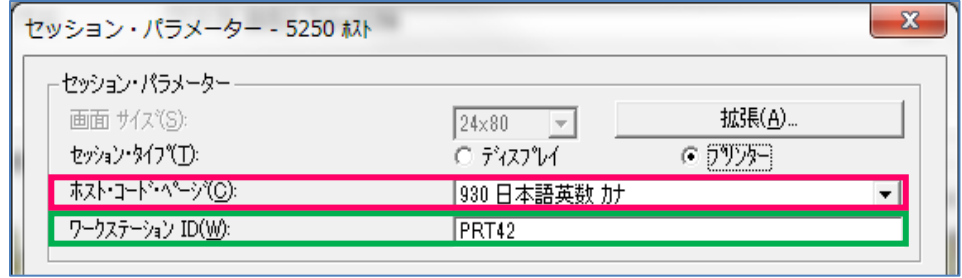

### ※セッション毎に設定をお願いいたします。

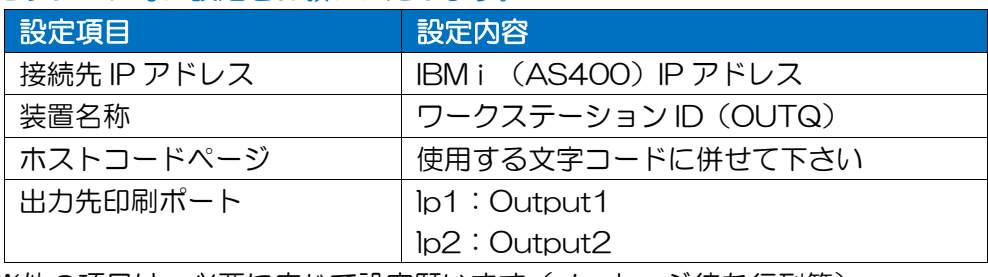

※他の項目は、必要に応じて設定願います(メッセージ待ち行列等)

## 直結くんⅣセッション設定画面

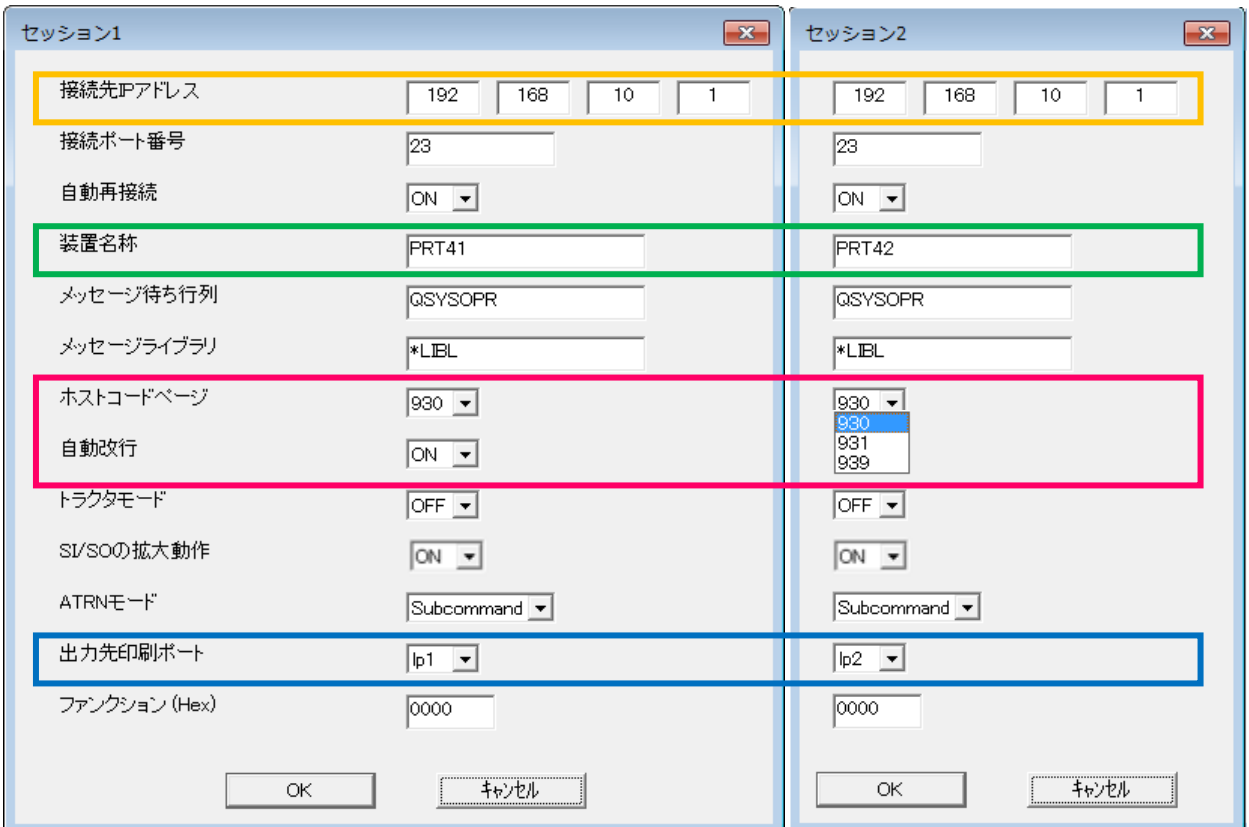

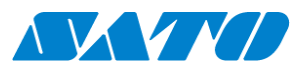

## <span id="page-14-0"></span>4. 設定内容保存·再起動/初期化

a.設定内容保存・再起動

ここまでの設定内容をプリンタに更新します。

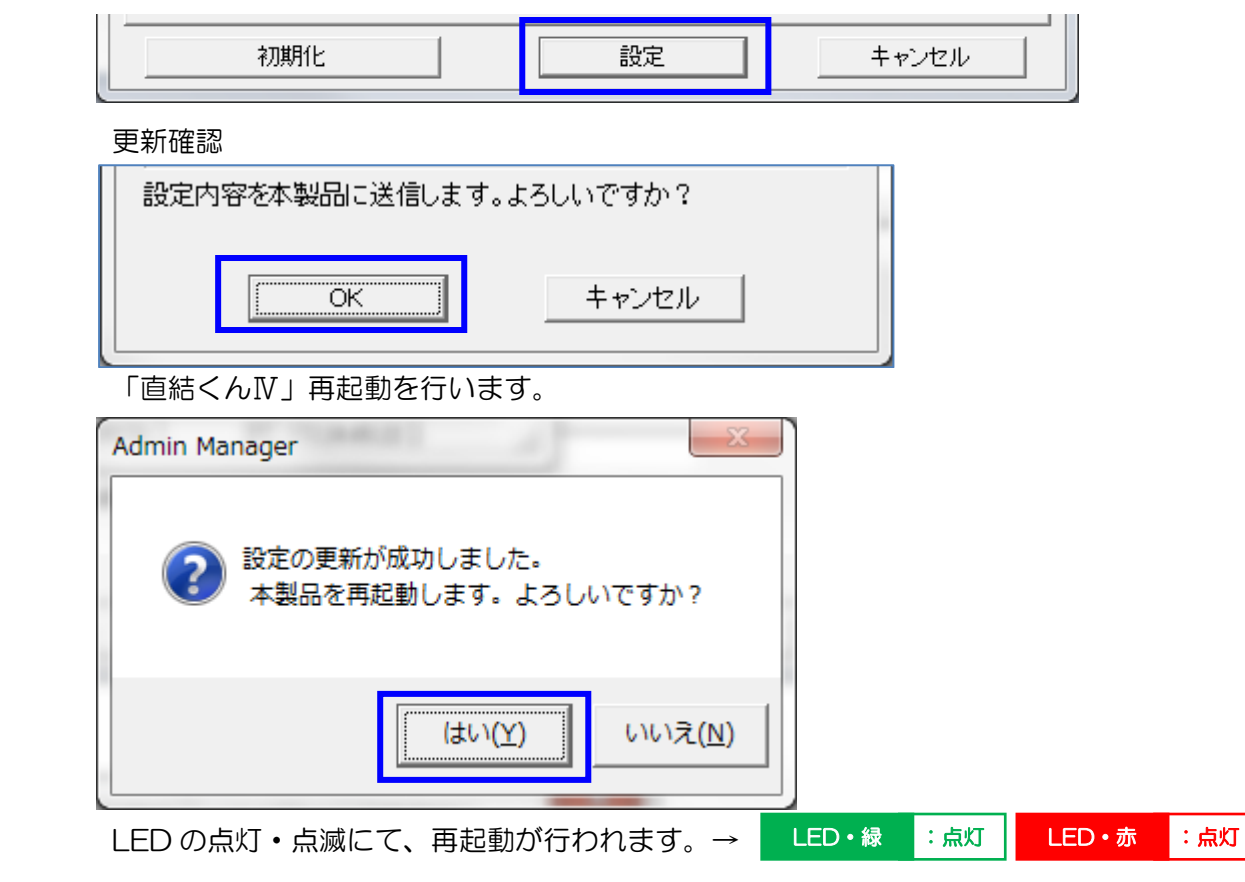

再起動後、次の確認をお願い致します。

- ・「直結くんⅣ」をネットワークへ接続(ping 送信にて、接続の確認)
- ・ラベルプリンタを接続
- b.初期化

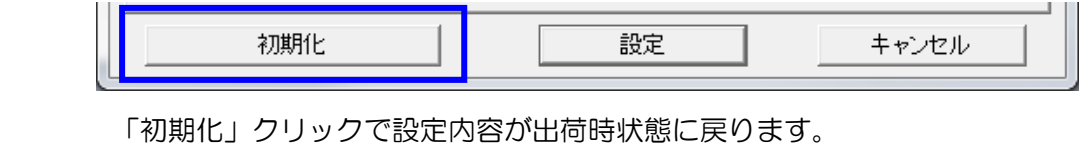

※必要な場合、実行して下さい。 パスワード:未入力 → OK

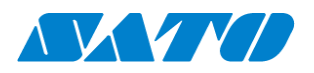

## <span id="page-15-0"></span>5. Web ブラウザからの設定

ネットワーク内の直結くんⅣは Web ブラウザからも、IP 入力にて設定変更が可能です。 その他、「印刷履歴」や「各種ステータス」状況の確認が可能です。

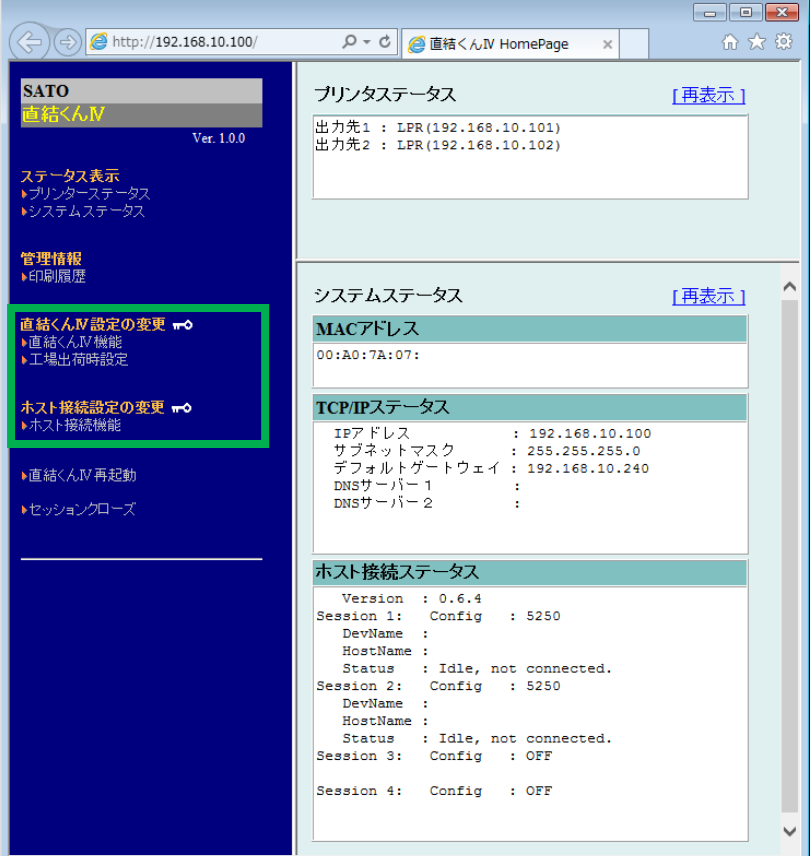

### 直結くんN設定 またはない おおし おおし ホスト接続設定

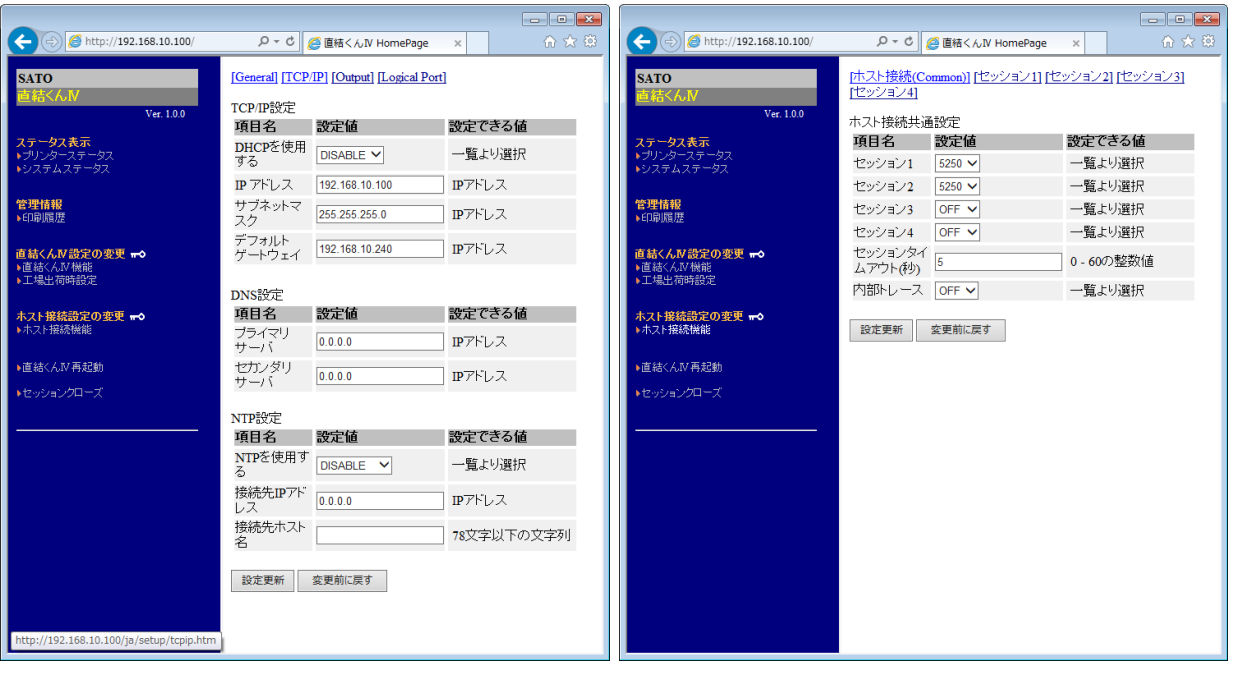

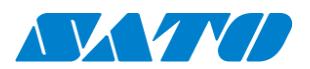

# <span id="page-16-0"></span>第4章 プリンタ設定

直結くんⅣと接続する為、サトーラベルプリンタの設定を行います。

### プリンタ設定項目(参考)

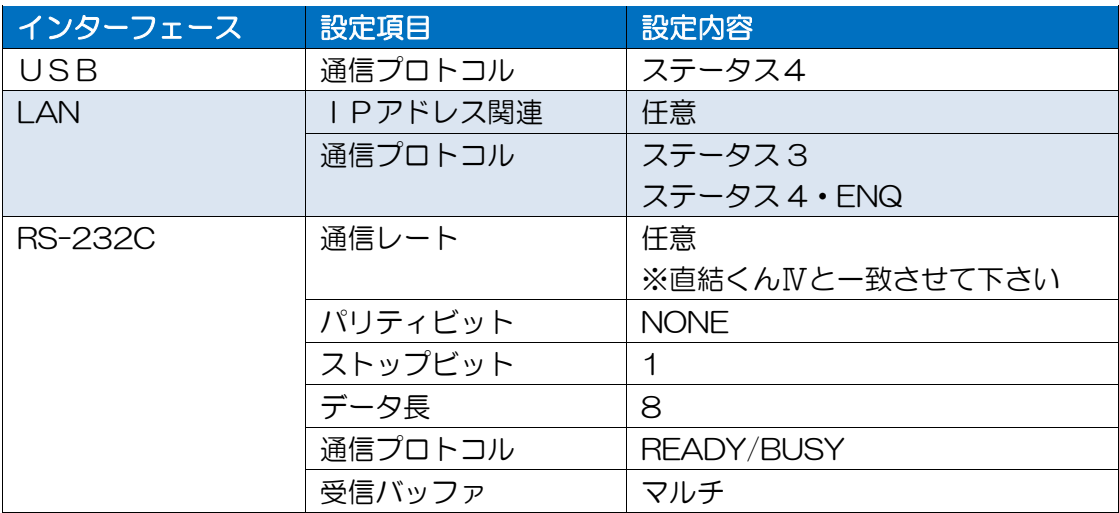

### ■直結くんⅣ→プリンタ 接続確認方法■

テストプリント発行

- 1 LED 横のタクトスイッチを 2 秒以上押下して離す
	- → LED·赤 :点滅
- ② タクトスイッチを再度押下 →設定に問題が無ければ、| LED・縁 :点滅 |、テストプリント(設定内容一覧)が OUTPUT1 に接続設定したプリンタより印刷されます。
- ③ 印刷後、直結くんⅣは自動的に再起動します。
- ④ || LED・縁 | :点滅 | が続き、プリンタから印字がされない、再起動しない場合 直結くんⅣからプリンタにテストスプールが送信出来ない状態です。 設定内容を見直して下さい。

※OUTPUT1 の設定のみ、接続確認が可能です。

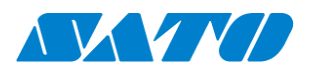

# <span id="page-17-0"></span>**第5章 TN5250E 運用 (IBM i のみ)**

「直結くんⅣ」電源アダプタ接続にて、LED の点灯・点滅等、起動開始します。

→ [起動完了] LED・緑 :点灯 LED・赤 :点灯

TN5250E 設定内容

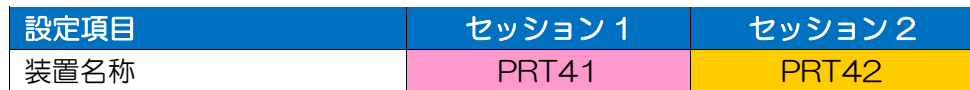

### ホストにて直結くんⅣセッション接続が確認頂けます。 WBKACT JOB SBS(QSBL)

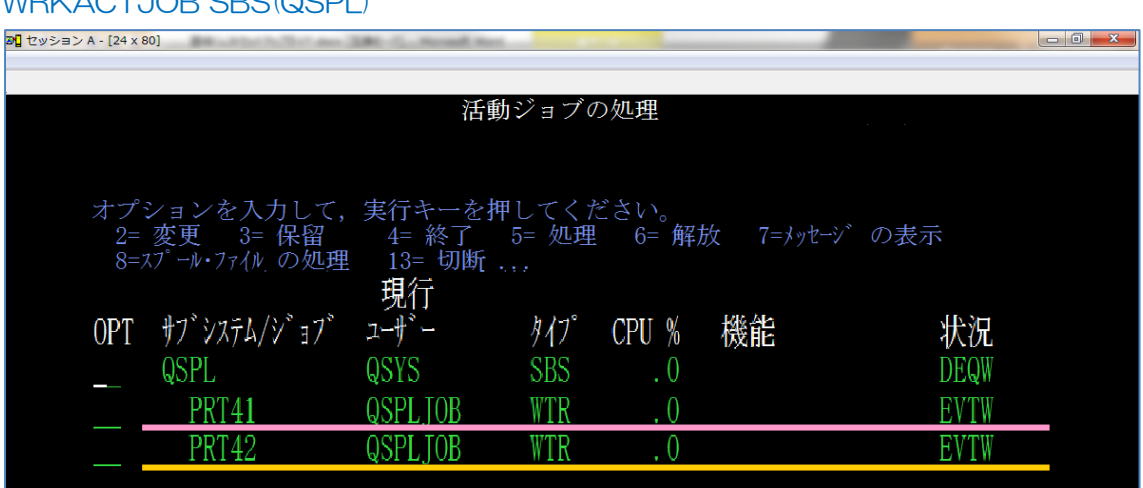

USB 接続の場合、プリンタ接続を監視の上、セッションが接続されます。

→プリンタ電源 OFF の状態では、セッションは接続されません。

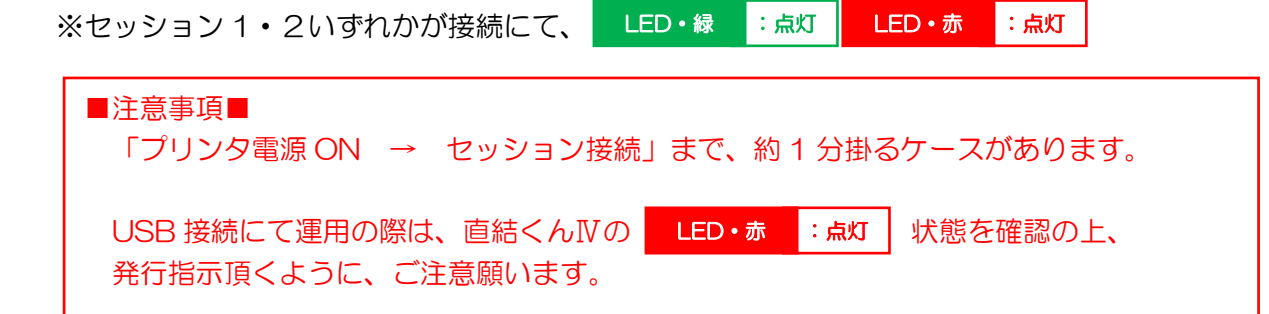

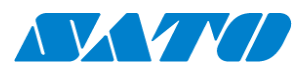

# <span id="page-18-0"></span>第6章 印刷処理

## <span id="page-18-1"></span>1. 接続構成

第1章~4 章までを参考に設定頂く事で、下記のイメージにて構成が構築されます。 →ホストから発行指示されたスプールは、直結くんⅣで変換され、プリンタより出力されます。

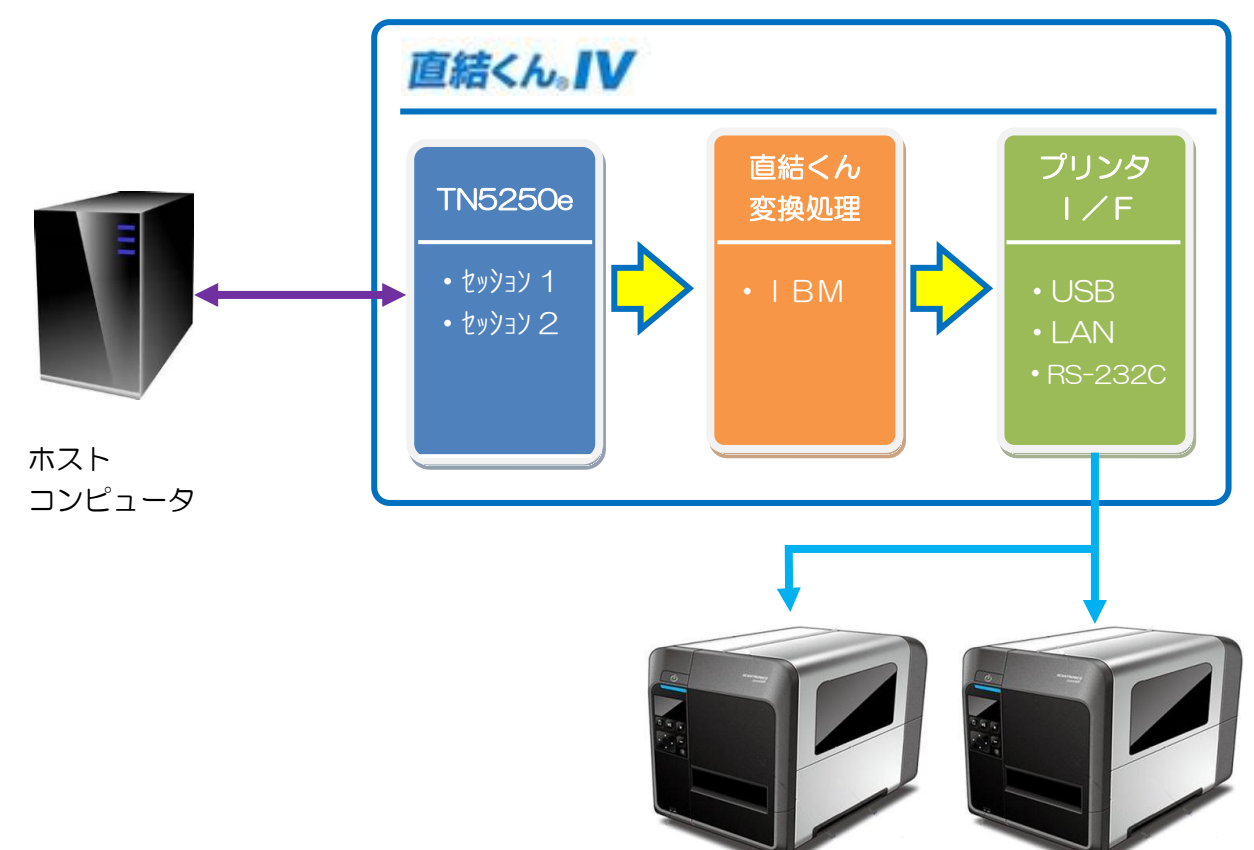

## LED状態及び処理状況

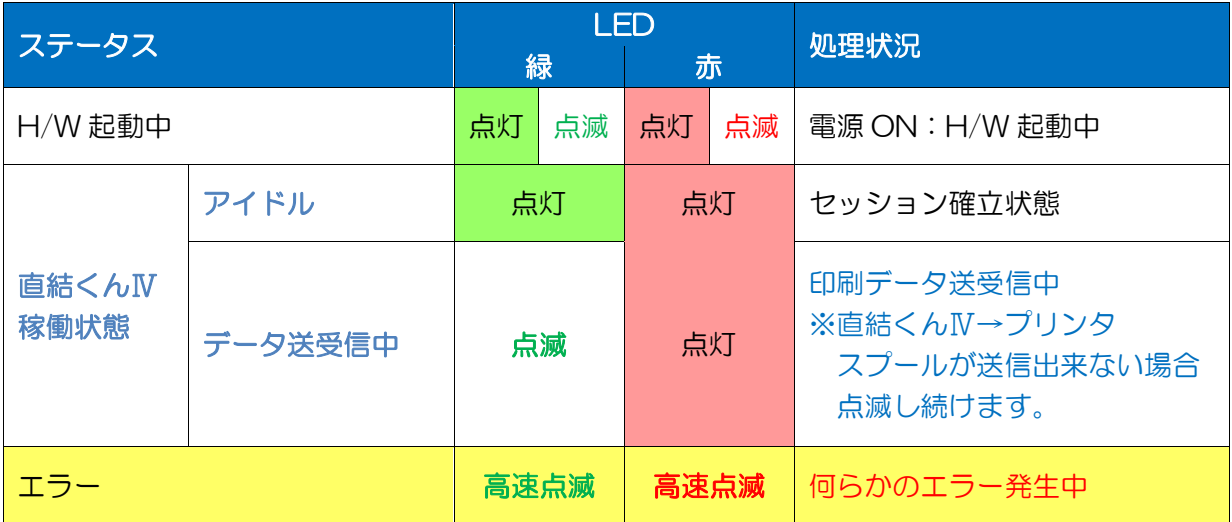

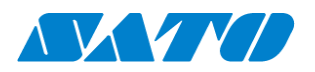

## <span id="page-19-0"></span>2. プリンタから正常発行しない場合の確認

 ホストから発行指示されたスプールが正常発行しない →どこでスプールが停滞して、発行されないのかを確認。

## 問題発生が考えられるポイント

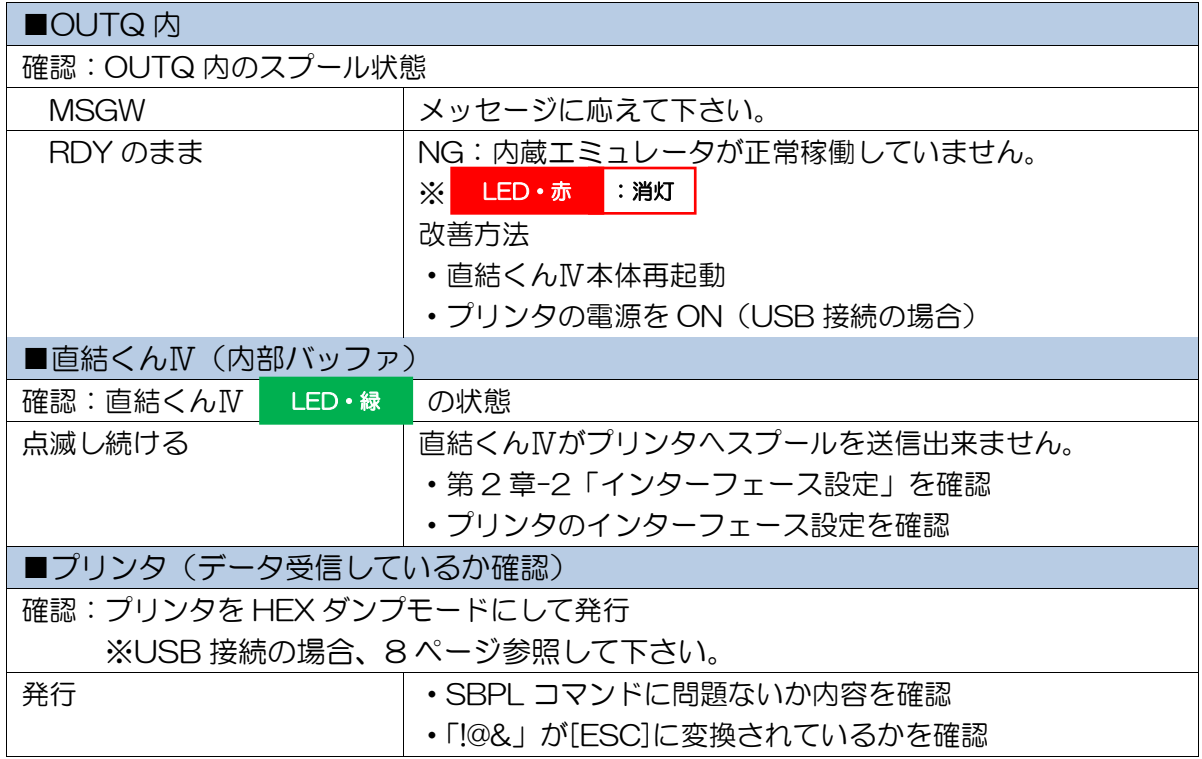

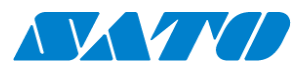

# <span id="page-20-0"></span>第7章 補足·その他、参考情報

## <span id="page-20-1"></span>1. ドライバ経由運用時の設定

「直結くんⅢ」同様、プリンタドライバ経由で接続する場合は、以下を参考にして下さい。

1.パソコンにプリンタドライバをインストールして下さい。

推奨プリンタドライバ ホスト ファイン・ファイバー プリンタドライバ IBM InfoPrint5577-C02 富士通 EPSON VP Series 1(136) NEC新情報(PC-PR201) PC-PR201Series(Monochrome) NEC 旧情報 (N5200 系) | Multilmpuct 700XX 2.「ポートの追加」から Standard TCP/IP Port を追加して下さい。 プリンターポート  $\mathbf{z}$ 利用可能なポートの種類(A): Local Port  $\hat{\blacksquare}$ **LPR Port** LPR Remote Print Port 新しいポートの種類(N)... | 新しいポート(P)... | キャンセル 3.ポートの設定を変更して下さい。 標準 TCP/IP ポート モニターの構成  $\mathbf{z}$  $F = 1.656$ 

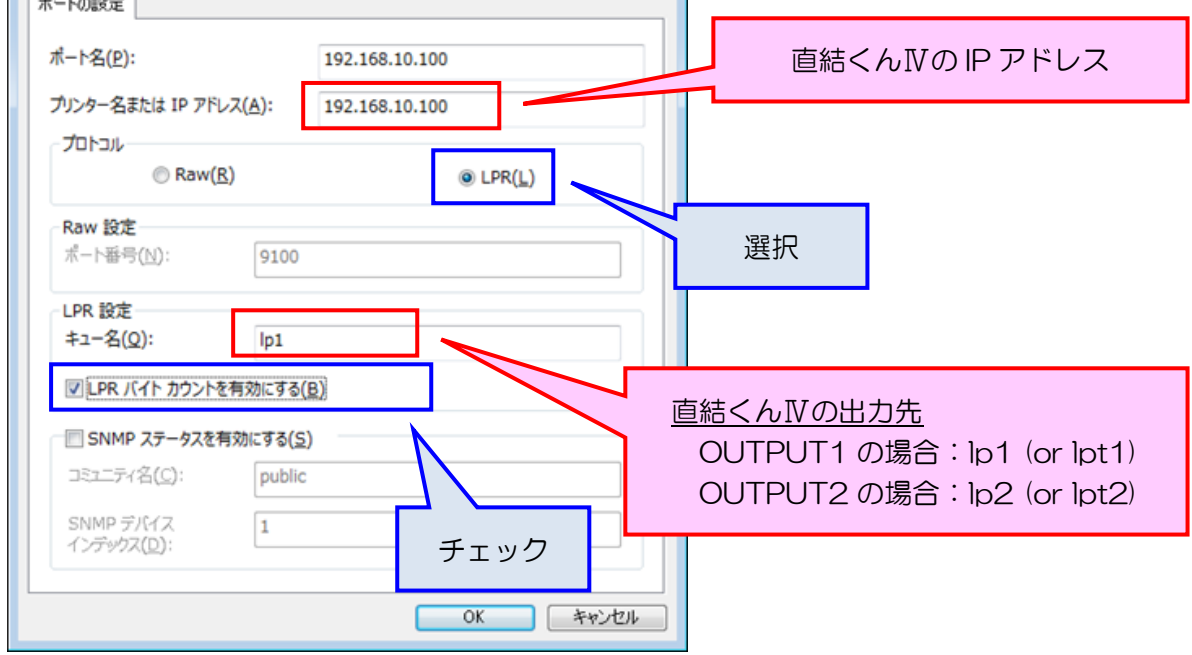

4.プリンタドライバを、エミュレータに設定して下さい。

www.sato.co.jp

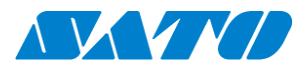

### ■注意事項■

1スプールが一定サイズ(約1.5Mbyte)を超過の場合、仕様上 LPR では発行処理出来ません。 (エラー発生により、直結くんⅣにスプール出力できません)

大容量スプールの発行が想定されます場合は、「RAW 設定」にて運用してください。

- ・RAW 設定時はサイズの制限はありません。
- ・直結くんⅣ推奨運用は LPR 設定になります。
- ・1 スプール内に複数枚の印字情報が存在している為に大容量になってる場合は、 プログラム変更にてスプールの分割も検討願います。
- lp1 設定「直結くんⅣ設定」のポート番号:9100(初期値) 「TCP/IP ポートモニターの設定」も同様にポート番号:9100(初期値)を設定

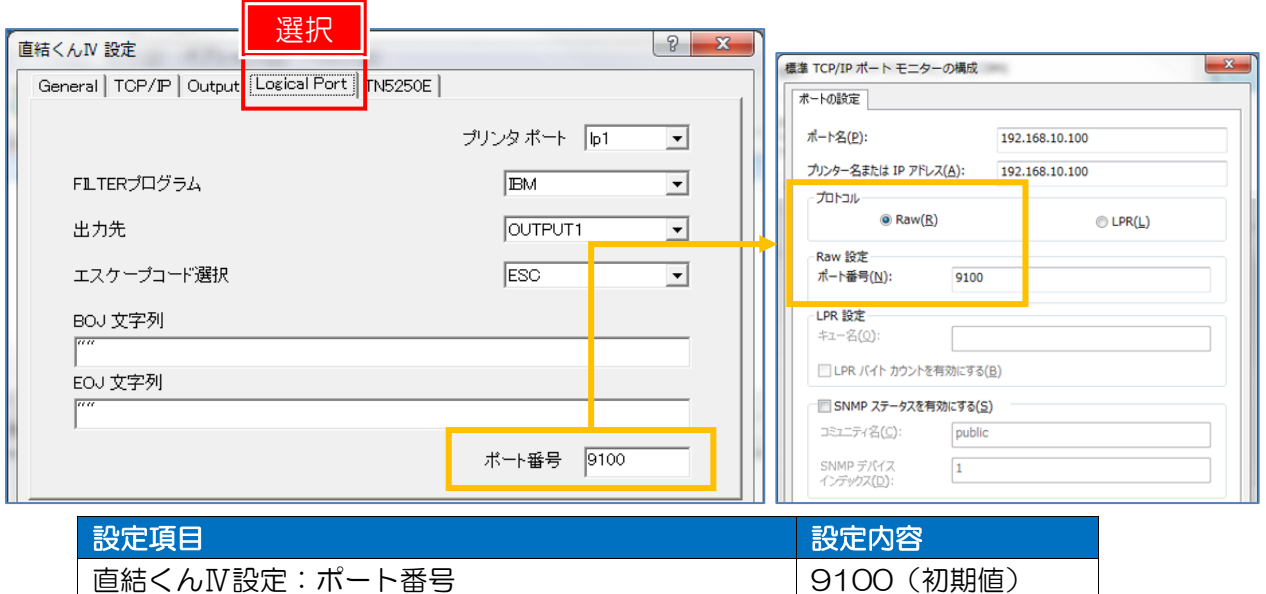

TCP/IP ポートモニターの設定:ポート番号 | 9100 (初期値)

lp2 も同様に、双方に 9101(仮)設定して下さい。

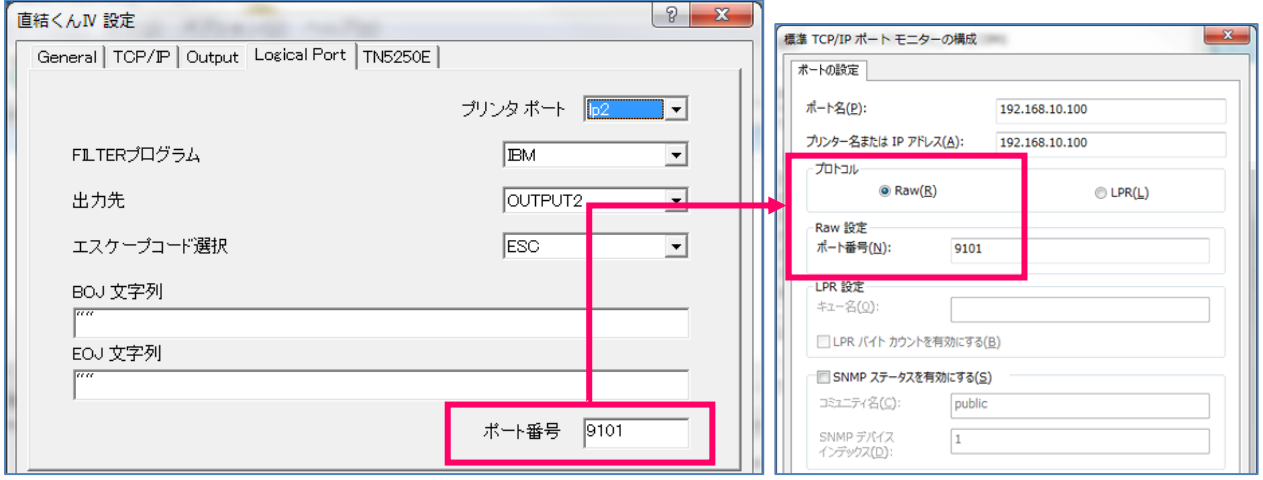

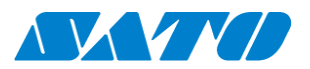

## <span id="page-22-0"></span>2. FTP 運用時(参考情報)

FTP 運用の際は以下のコマンド処理を参考にしてください。 ※直結くんⅢから設定変更が発生している箇所も有りますのでご注意ください。

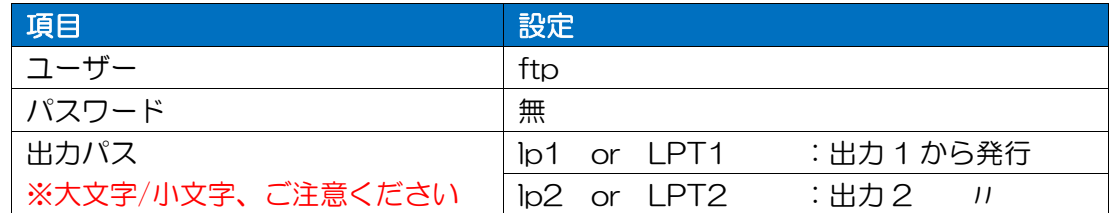

テキストファイルを発行処理のコマンドサンプル (出力1から発行)になります。 (上位システム設定・運用の参考として、ご参照ください)

サンプル1

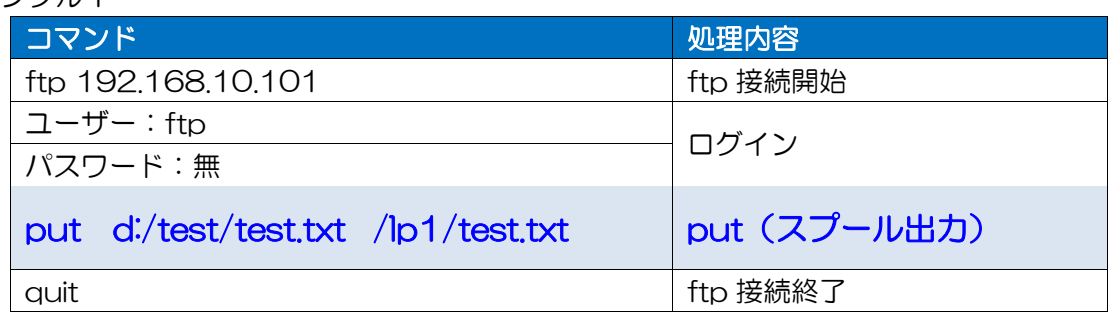

サンプル 2

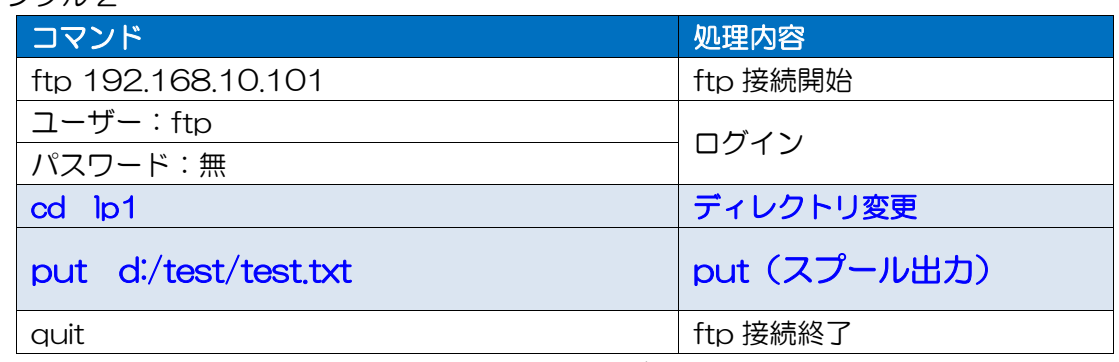

※上位システム環境によっての、文字コード設定等ご注意ください。

### ■注意事項■

- 1スプールが一定サイズ(約1.5Mbyte)を超過の場合、仕様上 ftp で全件処理出来ません。 例: 3Mbyte (1000 枚発行)のスプールをセット
- →直結くんⅣ容量:約 1.5Mbyte 分 (500枚)のみ処理 (超過分は切り捨て) ・1 スプール内に複数枚の印字情報が存在している為に大容量になってる場合は、
- プログラム変更にてスプールの分割(1スプール:1Mbyte 未満)を行ってください。 ※「約 1.5Mbyte(最大容量)」は、稼働状況次第では、毎回の絶対保障は出来ません。
- ・IBM ホストの場合は、内蔵エミュレータ運用への切替もご検討ください。

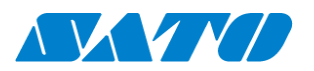

## <span id="page-23-0"></span>3. ファームウェア Ver3.0.0 追加機能

## ①ログ出力機能:印字不具合発生時などの調査機能として実装

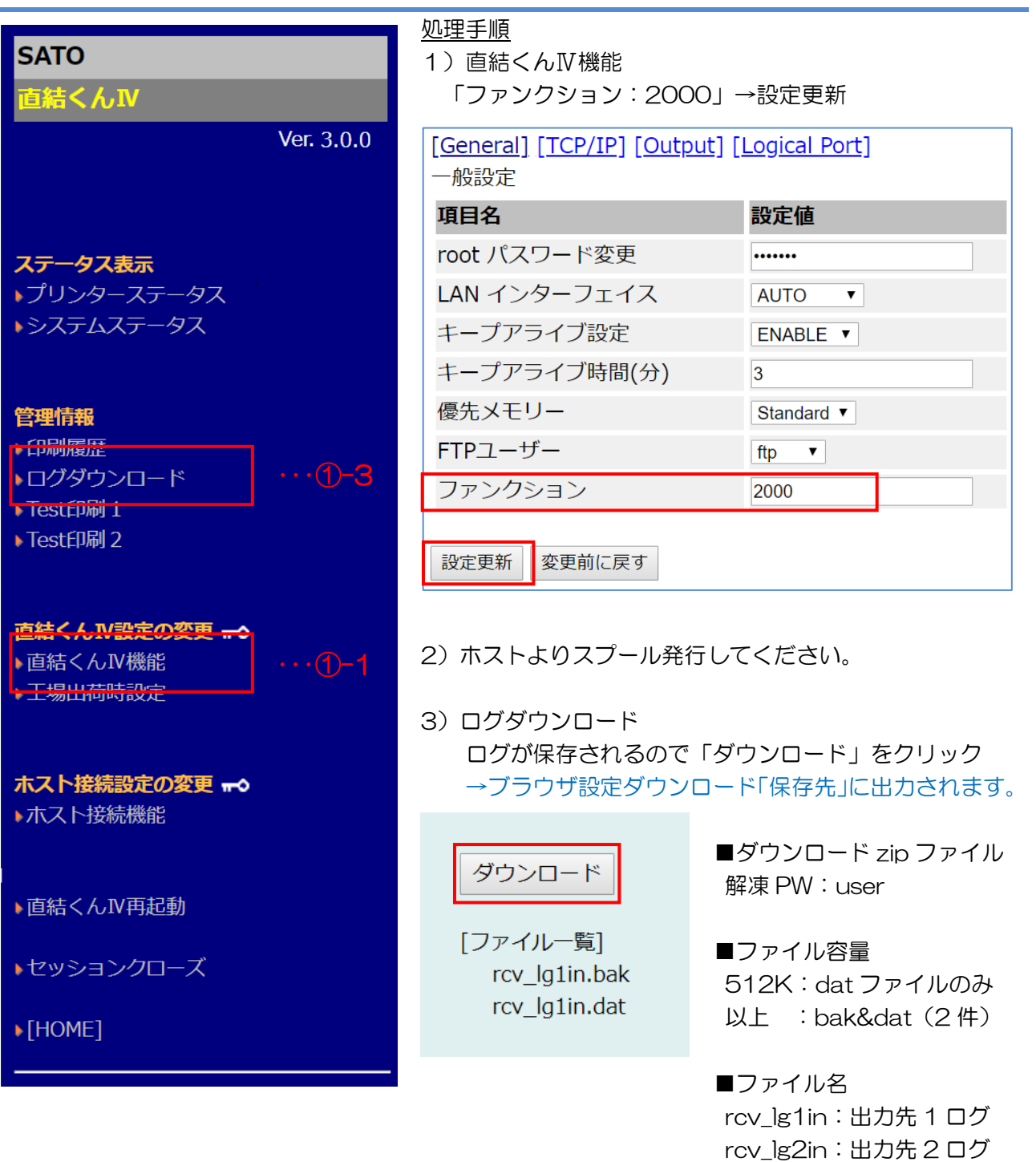

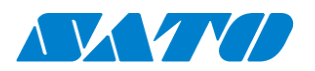

## ②テストプリント機能:現行のタクトスィッチ操作の改善

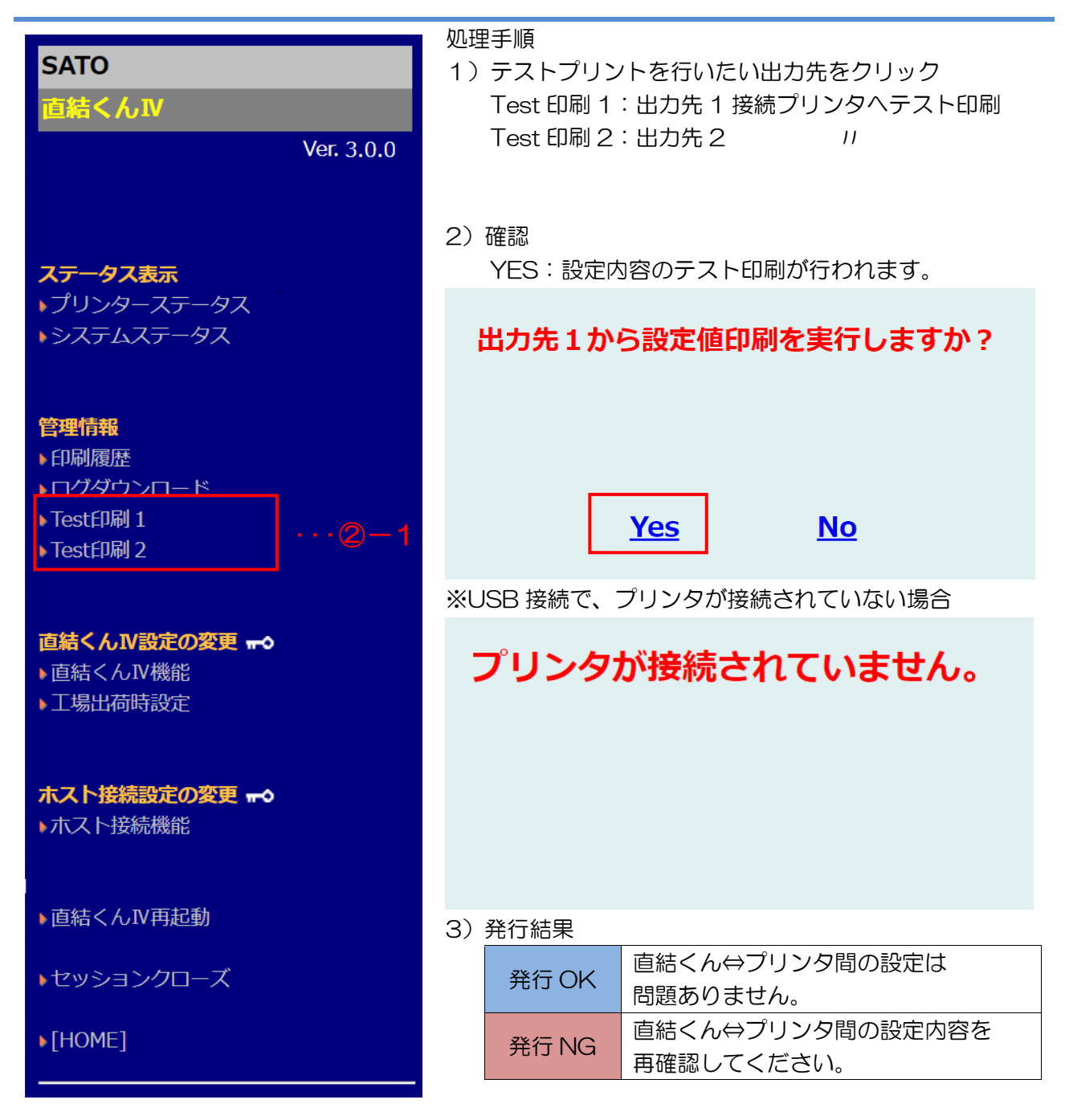

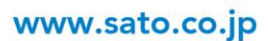